# **rSkills** College

# SAM Settings and Reports for rSkills College & **Career**

For use with rSkills College & Career version 2.5 or later, *READ 180* Next Generation version 2.5 or later, and Student Achievement Manager version 2.5 or later

PDF0967 (PDF)

© Houghton Mifflin Harcourt Publishing Company

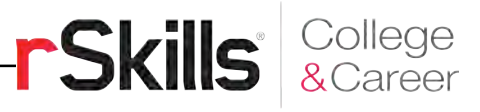

# **Table of Contents**

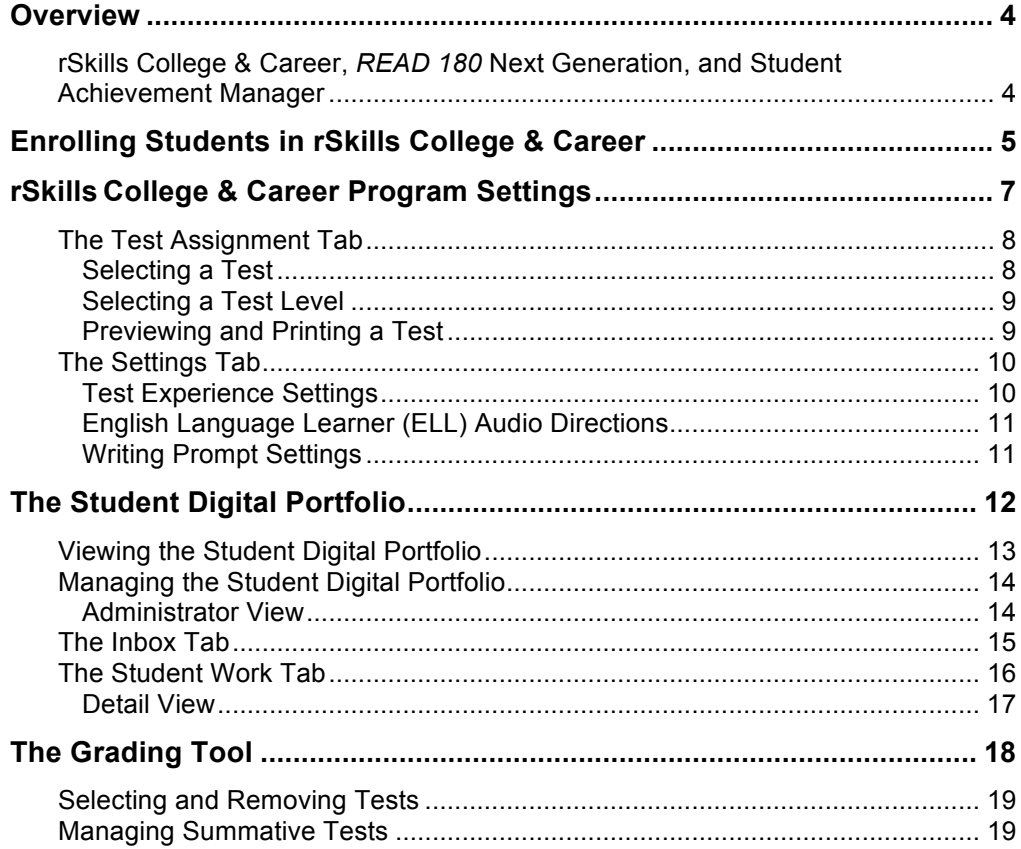

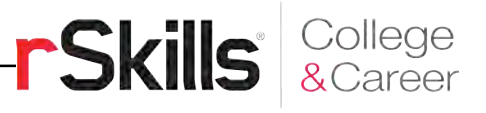

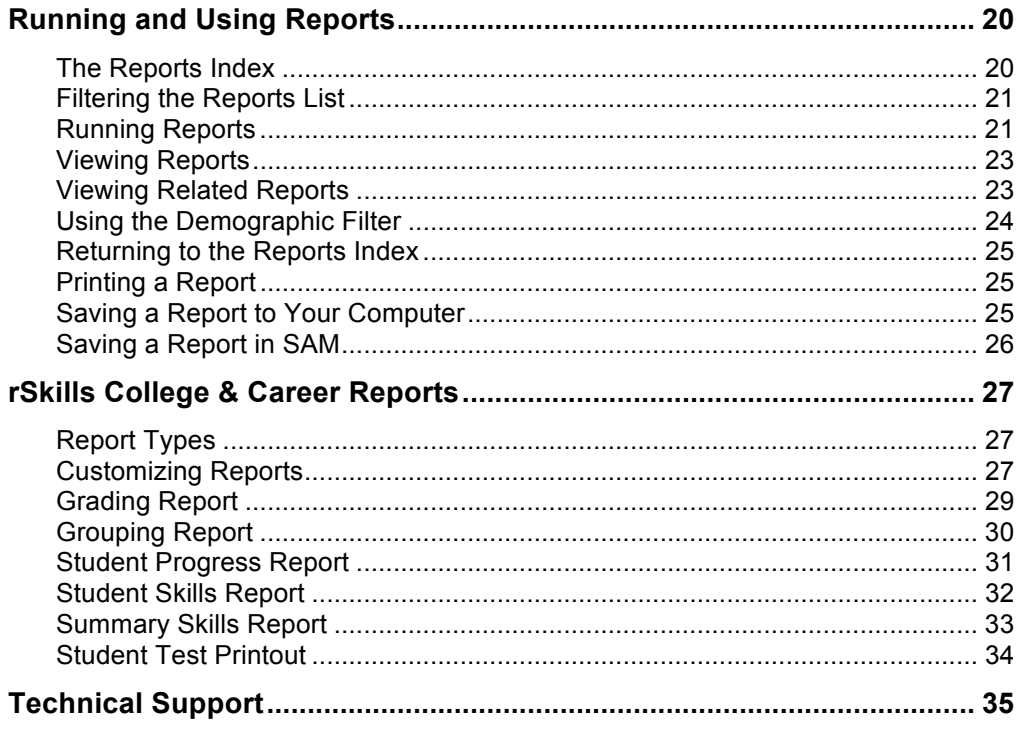

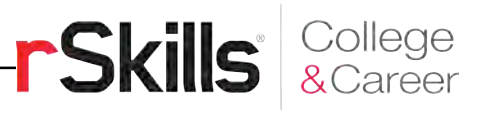

# <span id="page-3-0"></span>**Overview**

# **rSkills College & Career,** *READ 180* **Next Generation, and Student Achievement Manager**

rSkills College & Career and the *READ 180* Next Generation student software suite help students build and assess their reading comprehension, vocabulary, and spelling skills. Teachers may use the Student Achievement Manager (SAM), formerly the Scholastic Achievement Manager, to customize students' learning experiences, keep track of their progress, and monitor their performance in the software. Teachers may also use SAM to view and print reports and review student work in the Student Digital Portfolio.

With the tools in SAM, teachers may:

- Enroll students in programs and change settings for students and classes
- Customize students' learning experiences and track their progress
- Monitor student performance in the software
- View, score, and print reports, student writing, recordings, and responses

For information on how to use the rSkills College & Career student software, see the *[rSkills College & Career](hmhco.com/read180ng/productsupport) Software Manual*. For information on installing *READ 180* Next Generation or rSkills College & Career, see the *[READ 180 Next](hmhco.com/read180ng/productsupport)  Generation [Installation Guide](hmhco.com/read180ng/productsupport)*. For information on how to use the *READ 180*  Next Generation student software, see the *[READ 180 Next Generation](hmhco.com/read180ng/productsupport) Software [Manual](hmhco.com/read180ng/productsupport)*. For other information, see the chart below. All manuals are available at the *READ 180* [Product Support](hmhco.com/read180ng/productsupport) website.

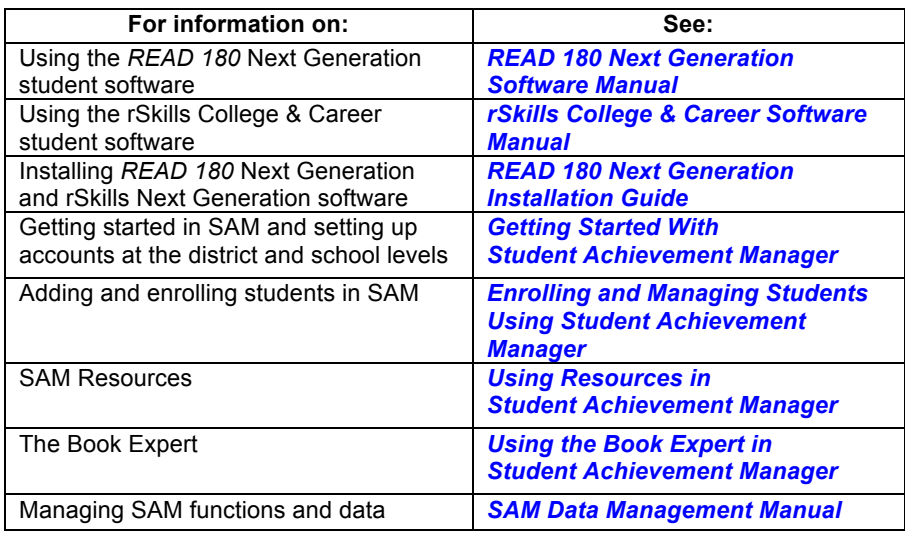

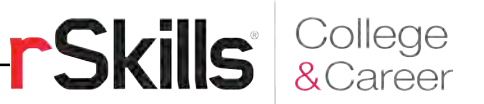

# <span id="page-4-0"></span>Enrolling Students in rSkills College & Career

Students are enrolled in rSkills College & Career through SAM. If the school's technical coordinator has already added students into the management system, then teachers may enroll students in the programs and use the rSkills College & Career Program Settings (*[page](#page-6-0) 7*) to individualize the software for students. To add students to SAM, see *Enrolling and [Managing](hmhco.com/read180ng/productsupport) Students Using Student [Achievement](hmhco.com/read180ng/productsupport) Manager*.

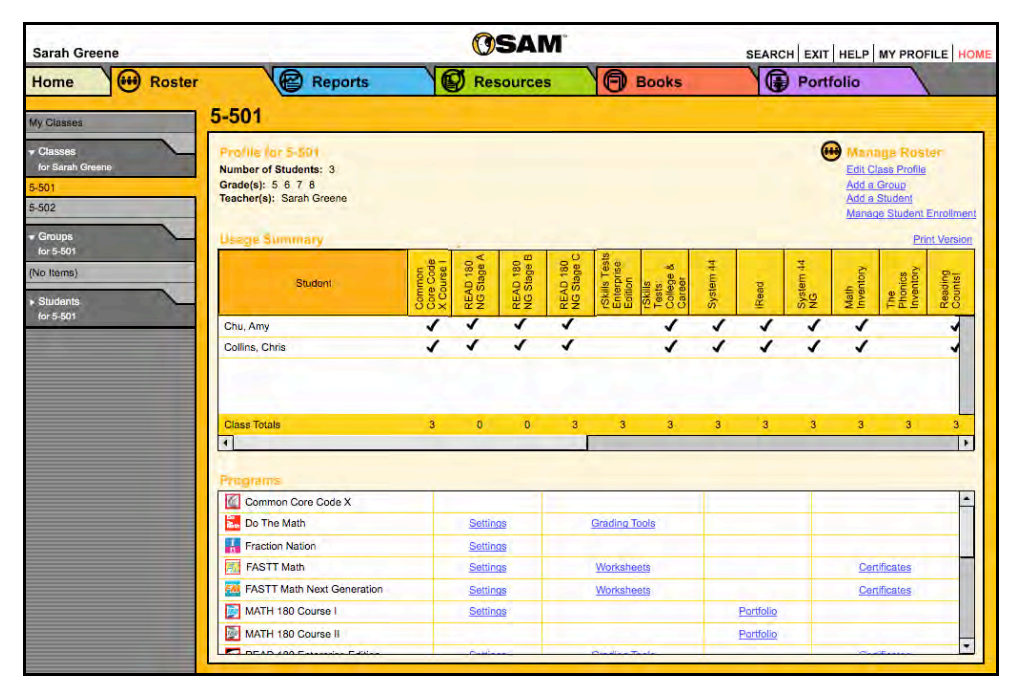

Check if students are enrolled in rSkills College and Career by clicking the **Classes** tab at the top of the SmartBar. Locate the number of students enrolled in each program using the Usage Summary table.

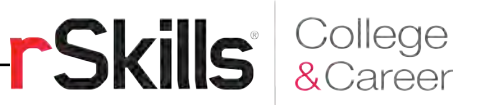

To enroll students in rSkills College & Career from the class's Profile screen:

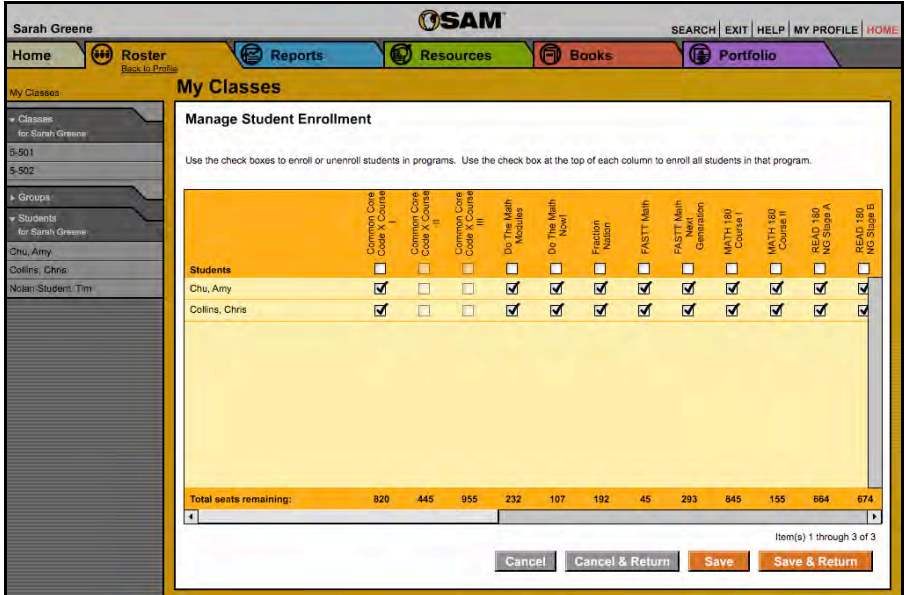

- **1.** Click the **Manage Student Enrollment** link under Manage Roster in the upper right corner of the screen.
- **2.** Use the checkboxes to enroll students in any program, or use the checkboxes at the top of the chart to enroll every student in the list at the same time.
- **3.** Click **Save & Return** to save changes and return to the Profile screen. Click **Save** to save changes and remain on the Enrollment tab. Enroll additional students by double-clicking another class or group in the SmartBar.

The Enrollment tab lists only those programs for which there are licenses. Check the Total Seats Remaining line to see how many licenses are available. Students may only be enrolled in rSkills College & Career if there are licenses available. An error message appears if there are not sufficient licenses available. Contact the district or school administrator if additional licenses are needed.

NOTE: If upgrading from *READ 180* version 1.9 or version 1.10, existing licenses may be converted to *READ 180* Next Generation licenses through SAM Connect. See the *[READ 180 Next Generation Installation Guide](hmhco.com/read180ng/productsupport)* for more information.

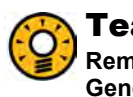

Teacher Tip

**Remember to enroll** *rSkills* **College & Career students in** *READ 180* **Next Generation as well as** *Reading Counts!* **and** *The Reading Inventory***.**

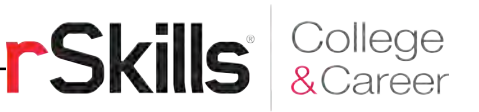

# <span id="page-6-0"></span>rSkills College & Career Program Settings

rSkills College & Career allows teachers to monitor students' reading progress in the *READ 180* Next Generation classroom with reading passages and assessment questions connected to *rBook®* Workshops.

The program includes nine student assessments for each *READ 180* Next Generation stage, and two difficulty levels for each assessment (Grade Level or Below Grade-Level). Teachers may preview the assessments before assigning them; customize test-taking options for students on an individual basis; and review, comment on, and grade Open-Response questions and Writing Prompts.

Use the Program Settings in SAM to individualize rSkills College & Career for students. The Program Settings allow teachers to:

- Preview below-grade-level and grade-level versions of tests in a pop-up window before assigning them to students
- Turn audio directions on or off during the test
- Provide audio support for English language learners
- Allow students to view correct or incorrect answers after completing the test
- Include constructed response and extended constructed response questions
- Change the grading rubric for the Writing Prompt from a 4-point rubric to a 6-point rubric (SAM district administrator permissions required)

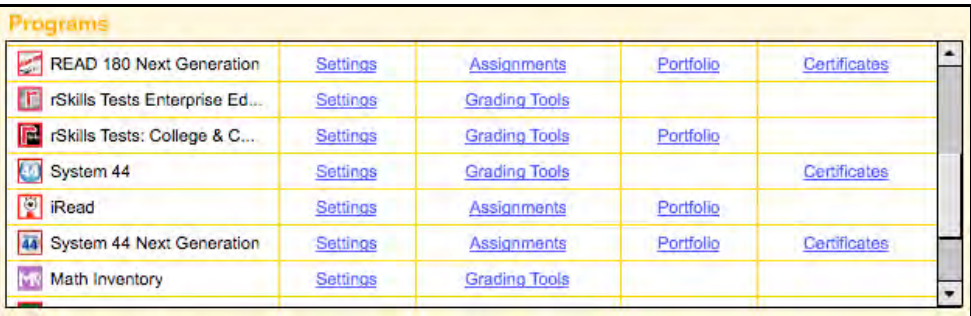

Access the rSkills College & Career Program Settings screen by clicking the **Settings** link next to the rSkills College & Career icon on the Profile screen.

The rSkills College & Career Program Settings screen consists of two tabs: Test Assignment and Settings.

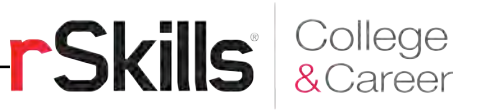

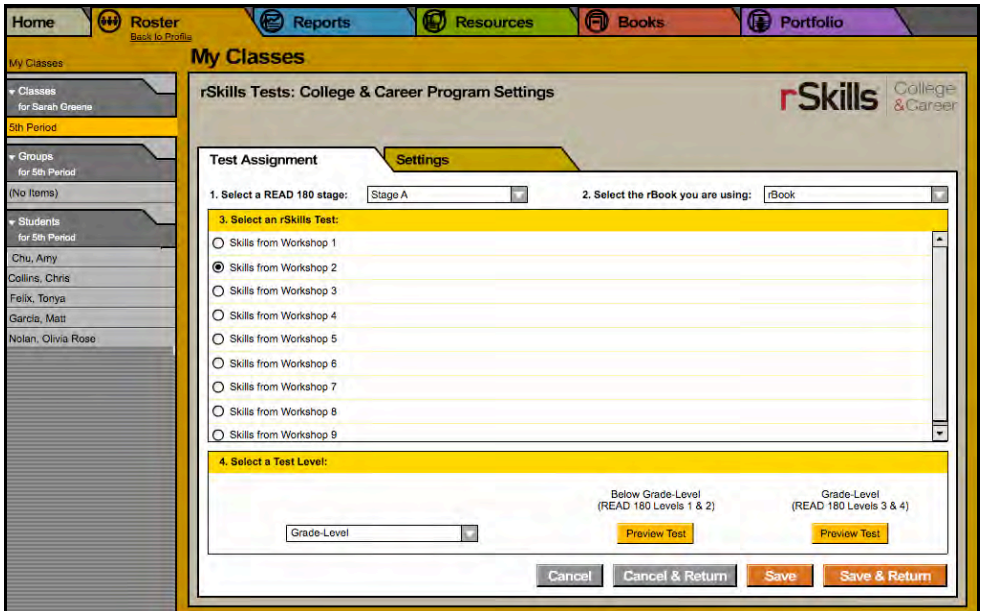

# <span id="page-7-0"></span>**The Test Assignment Tab**

#### **Selecting a Test**

From the Test Assignment tab, teachers may assign and preview any available test. To select a test from the Test Assignment tab:

- **1.** Select the class, group, or student from the SmartBar. Tests may be assigned to individual students or to an entire group or class. Teachers and administrators may also assign a test to all of a teacher's students by clicking **Classes** in the SmartBar.
- **2.** From the pull-down menu, select a *READ 180* Next Generation stage, and select **rBook**, **rBook Flex I,** or **rBook Flex II** from the rBook pull-down menu.
- **3.** Assign the test by clicking the button next to it. The skills covered in each test correspond to the skills taught in the *rBook* Workshops.

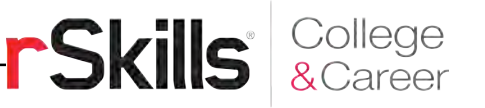

#### <span id="page-8-0"></span>**Selecting a Test Level**

To select a test level from the Test Assignment tab:

- **1.** Use the Select a Test Level pull-down menu to choose the test level:
	- **Below Grade-Level**: Corresponds to levels 1 and 2 in the *READ 180* Next Generation Topic Software
	- **Grade Level**: Corresponds to levels 3 and 4 in the *READ 180* Next Generation Topic Software
	- **Automatic Leveling**: Allows the *READ 180* Next Generation software to assign the appropriate test level based on the student's *READ 180* Next Generation level
- **2.** Click **Save & Return** to save the information and return to the Profile screen, or click **Save** to save the information and remain on the Test Assignment tab. Click **Cancel** to cancel the selection, or click **Cancel & Return** to cancel the selection and return to the Profile screen.

#### **Previewing and Printing a Test**

To preview and print the below-grade-level or grade-level versions of a test from the Test Assignment tab:

- **1.** Select **rBook**, **rBook Flex I,** or **rBook Flex II** from the pull-down menu.
- **2.** Click a button to select a test.
- **3.** Click the Below Grade-Level or Grade-Level **Preview Test** button to view a PDF of the selected test.
- **4.** Click **Save & Return** to save the information and return to the Profile screen, or click **Save** to save the information and remain on the Test Assignment tab. Click **Cancel** to cancel the selection, or click **Cancel & Return** to cancel the selection and return to the Profile screen.

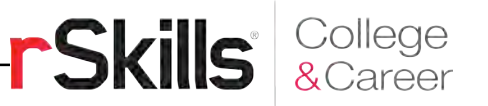

# <span id="page-9-0"></span>**The Settings Tab**

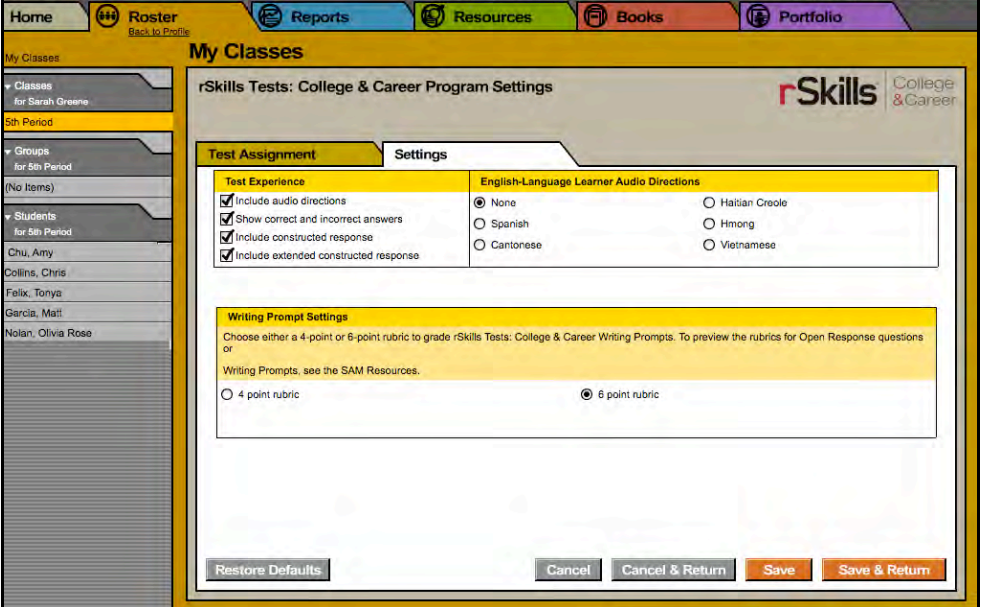

Use the Settings tab in the rSkills College & Career Program Settings to individualize each student's test-taking experience.

#### **Test Experience Settings**

Click the checkboxes next to each setting to choose that setting for the student or class (the default setting for all is unchecked). Test Experience Settings include the following:

- **Include Audio Directions**: Students hear test-taking instructions (the default setting is audio-enabled).
- **Show Correct and Incorrect Answers**: Students can review which questions they answered correctly and incorrectly after they have finished a test.
- **Include Constructed Response**: Constructed response questions, requiring short written answers, appear at the end of the assessment.
- **Include Extended Constructed Response**: An extended constructed response question, requiring a written essay answer, appears at the end of the assessment.

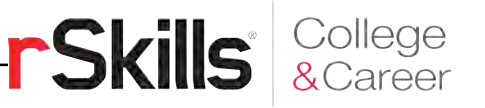

#### <span id="page-10-0"></span>**English Language Learner (ELL) Audio Directions**

This area allows teachers to choose the language in which English language learners hear test directions. Use the buttons in this menu to select (or deselect) one of the five languages: Spanish, Cantonese, Haitian Creole, Hmong, and Vietnamese.

#### **Writing Prompt Settings**

Writing Prompts have both 4-point rubric and 6-point rubric options. To preview the rubrics for Open-Response questions or Writing Prompts, click the Resources tab in SAM (for more information see *[Using Resources in Student](hmhco.com/read180ng/productsupport)  [Achievement Manager](hmhco.com/read180ng/productsupport)*).

Writing Prompt settings may only be changed at the district level by a SAM administrator. They may be viewed but not changed at the school, teacher, class, group, or student level. SAM district administrators may adjust the Writing Prompt settings from the Settings tab:

- **1.** Click a button in the Writing Prompt Settings menu to select a 4-point or 6-point rubric.
- **2.** Click **Save & Return** to save changes and return to the Profile screen. Click **Save** to save changes and remain on the Settings tab. Click **Restore Defaults** at any time to return to the initial settings for the labels and descriptions. Click **Cancel** to cancel selections, or click **Cancel & Return** to cancel selections and return to the Profile screen.

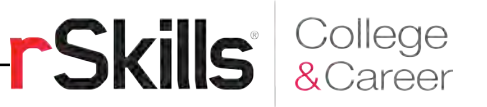

# <span id="page-11-0"></span>The Student Digital Portfolio

The Student Digital Portfolio collects submitted student writing from rSkills College & Career and stores it in SAM, making it easy for teachers to quickly view, grade, and comment on student work, or refer to it throughout the school year.

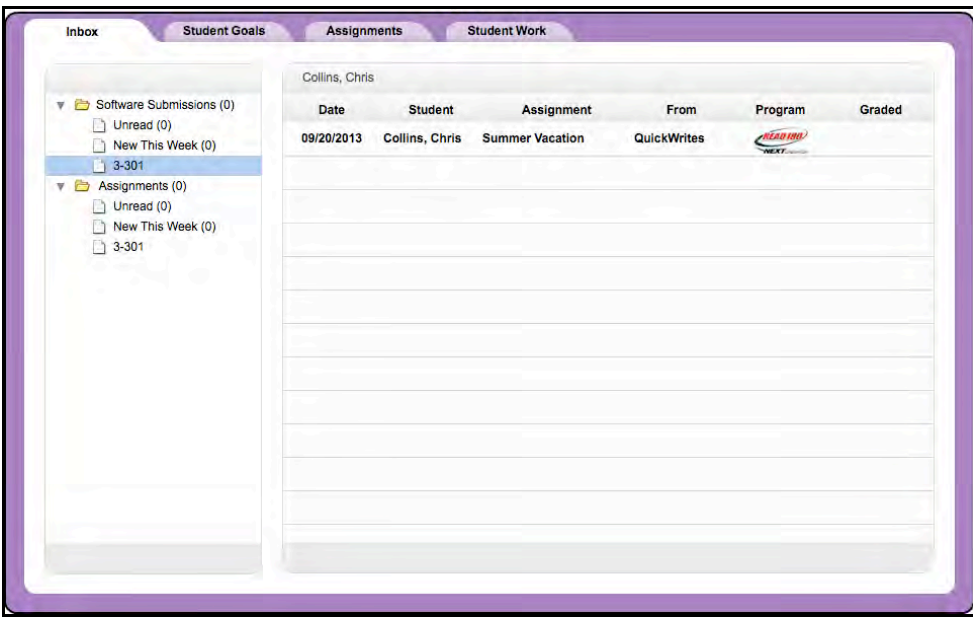

All writing responses that students complete in rSkills College & Career are automatically submitted to the Student Digital Portfolio. The Student Digital Portfolio also allows teachers to schedule, track, and score students' progress for selected classroom-based activities, such as QuickWrites and *rBook* work.

Administrators may view student assignment grades in the Student Work tab (*[page 1](#page-15-0)6*).

<span id="page-12-0"></span>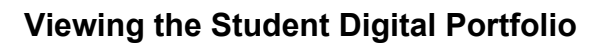

There are two ways to open the Student Digital Portfolio:

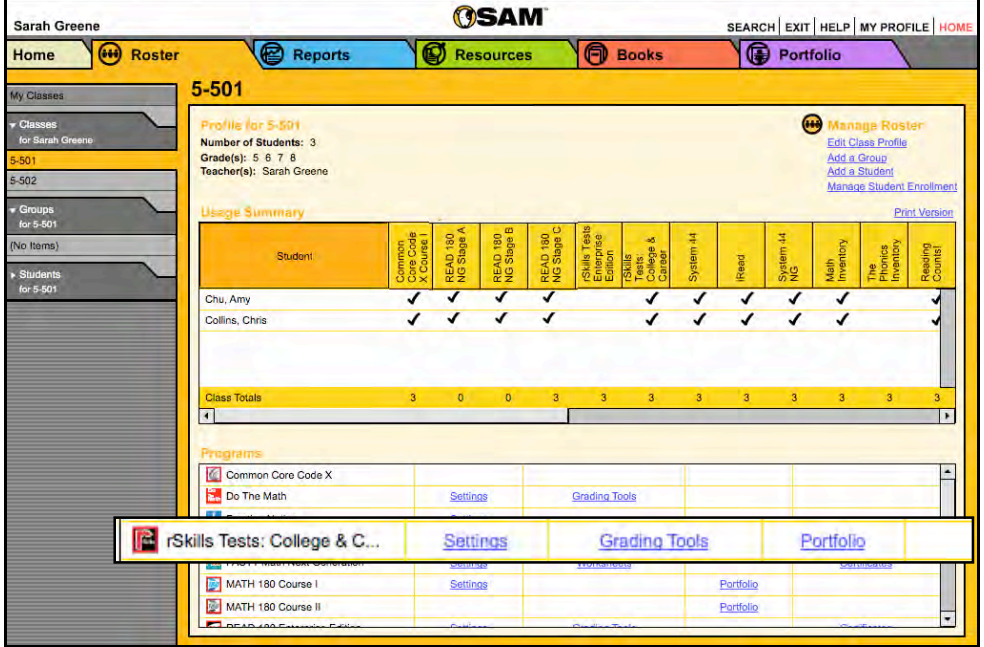

- **1.** Click the Portfolio tab from any screen in SAM. The Student Digital Portfolio opens in a separate browser window.
- **2.** In the Programs table at the bottom of the Profile screen, click the **Portfolio** link in the rSkills College & Career row to open the Student Digital Portfolio in a separate browser window.

**rSkills** & College

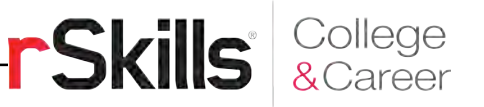

# <span id="page-13-0"></span>**Managing the Student Digital Portfolio**

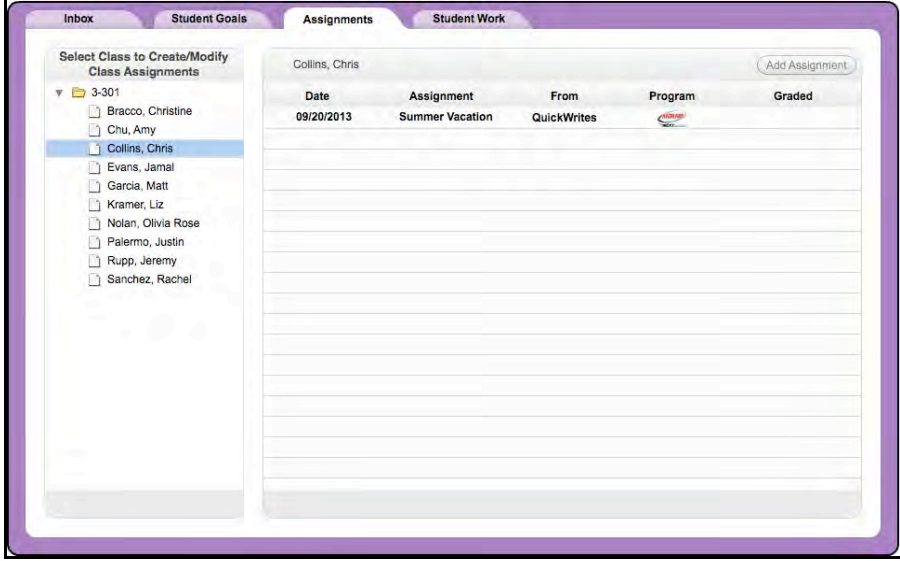

When a teacher opens the Student Digital Portfolio, student work in rSkills College & Career is displayed on two different tabs:

- **Inbox** displays all ungraded Writing and Oral Fluency submissions from the student program, as well as all due and ungraded assignments created in the Assignments tab. Newly submitted work is in boldface.
- **Student Work** displays all of a student's Writing and Oral Fluency submissions, graded and ungraded, and graded classroom-based assignments. It is visible for both teachers and administrators.

The Student Digital Portfolio may also display Student Goals and Assignments tabs. Student Goals only appears in districts where both *READ 180* Next Generation and *System 44* Next Generation are used. For information on the Student Goals tab, see *[SAM Settings and Reports for System 44 Next](hmhco.com/read180ng/productsupport)*  **Generation.** Assignments allows teachers to track and score students' progress in *READ 180* Next Generation and *System 44* Next Generation. It is visible only to teachers. For information on the Assignments tab, see *[SAM Settings and](hmhco.com/read180ng/productsupport)  [Reports for READ 180 Next Generation](hmhco.com/read180ng/productsupport)* or *SAM Settings and Reports for [System 44 Next Generation.](hmhco.com/read180ng/productsupport)* 

#### **Administrator View**

Administrators may view work in the Student Digital Portfolio beginning at the class level. Select the folders for the school, grade, teacher, and class to view work. Administrators only see the Student Work tab in their view of the Portfolio.

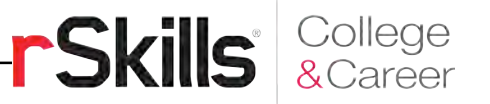

# <span id="page-14-0"></span>**The Inbox Tab**

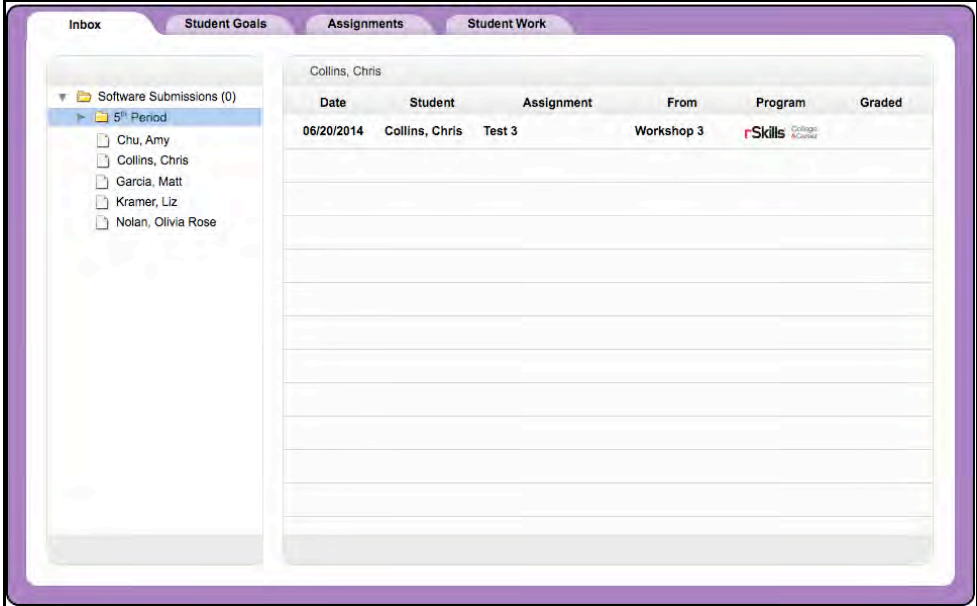

The Inbox essentially functions as a to-do list of student work to be graded. It displays ungraded software submissions and student assignments that have reached their due dates (an assignment is listed as ungraded until all student work assigned is graded).

From the Inbox tab, click the folder icons along the left of the screen to view the type of work: Software Submissions (including rSkills test work), or Assignments (for other program assignments). Click the folder to filter the view by work that is New This Week, Unread, or from a specific class.

Click the links at the top of each column in the Portfolio index to sort the work by Date, Student or Class, Assignment, Source, Program, or whether the work is graded or ungraded.

Click any software submission or assignment in the Portfolio index to view and grade it in a Detail view. Once a submission or assignment is graded, it is automatically removed from the Inbox tab.

To remove a software submission or an assignment from the Inbox, click the checkbox next to the assignment and then click the **Remove** button at the top of the list. This removes the assignment from the Inbox but does not delete the assignment. Software Submissions are still displayed on the Student Work tab (*[page 1](#page-15-0)6*), and Assignments are still displayed on the Assignments tab (*[page](#page-7-0) 8*). Individual student grades for an Assignment are on the Student Work tab.

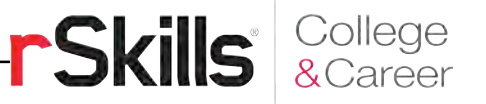

# <span id="page-15-0"></span>**The Student Work Tab**

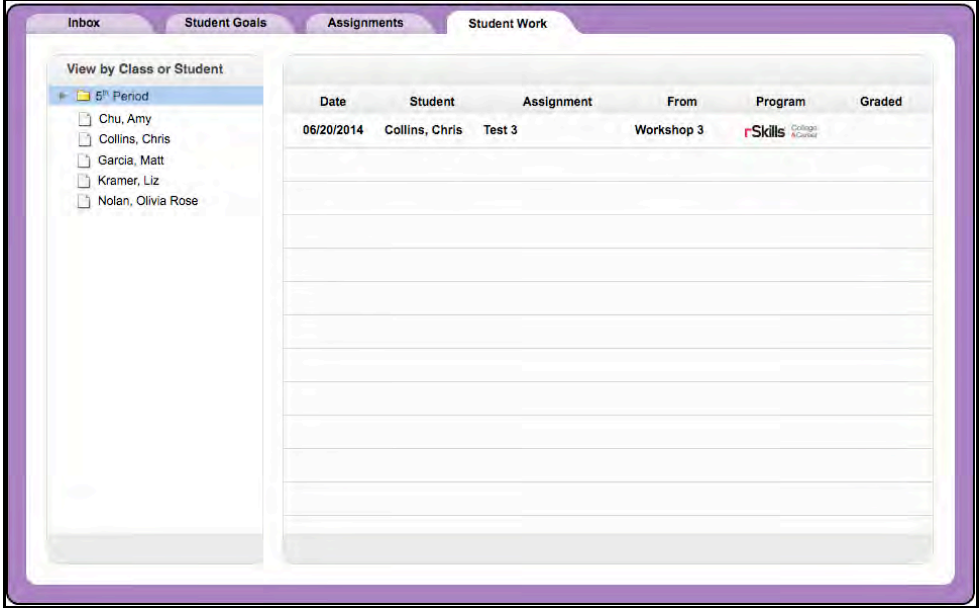

The Student Work tab shows a class's or student's full portfolio of work.

From the Student Work tab, teachers may view works by a specific class or student. The Portfolio index shows all of a class's or student's submitted work, both graded and ungraded.

Click the links at the top of each column in the Portfolio index to sort the work by Date, Student or Class, Assignment, Source, Program, or grading status (whether the work is graded or ungraded).

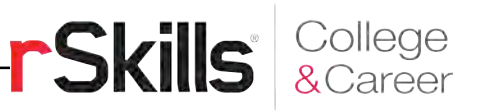

#### <span id="page-16-0"></span>**Detail View**

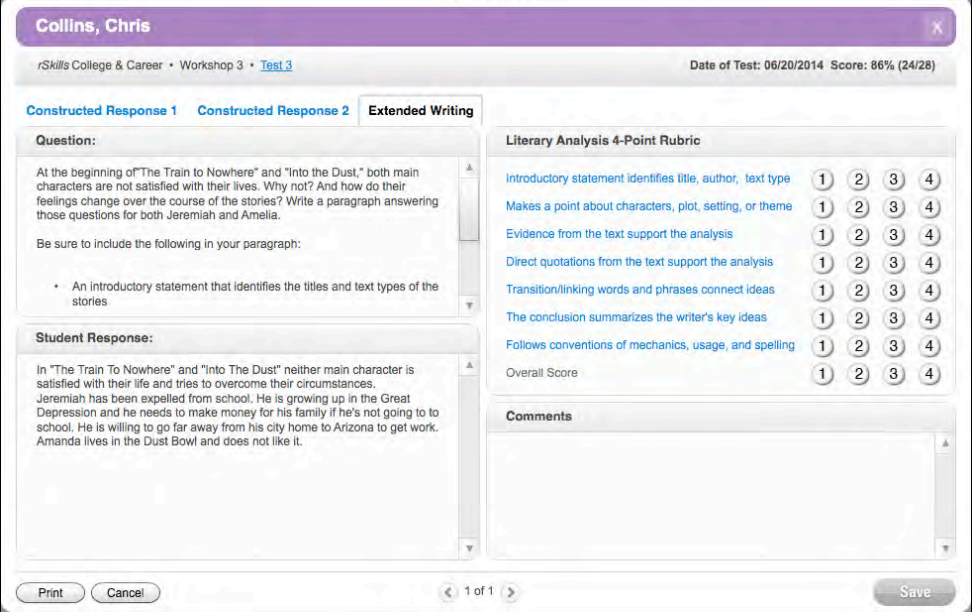

Clicking any assignment in the main table opens the Detail view of the assignment. Review student work in the left column, and then use the selected rubric on the right to grade the work. Add comments in the Comments field in the lower right.

Click **Save** to save all grades and comments. Click **Cancel** to close the Detail view without saving any changes. Click **Print** to print the student work (including any grades and comments that have been entered).

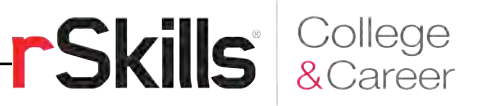

# <span id="page-17-0"></span>The Grading Tool

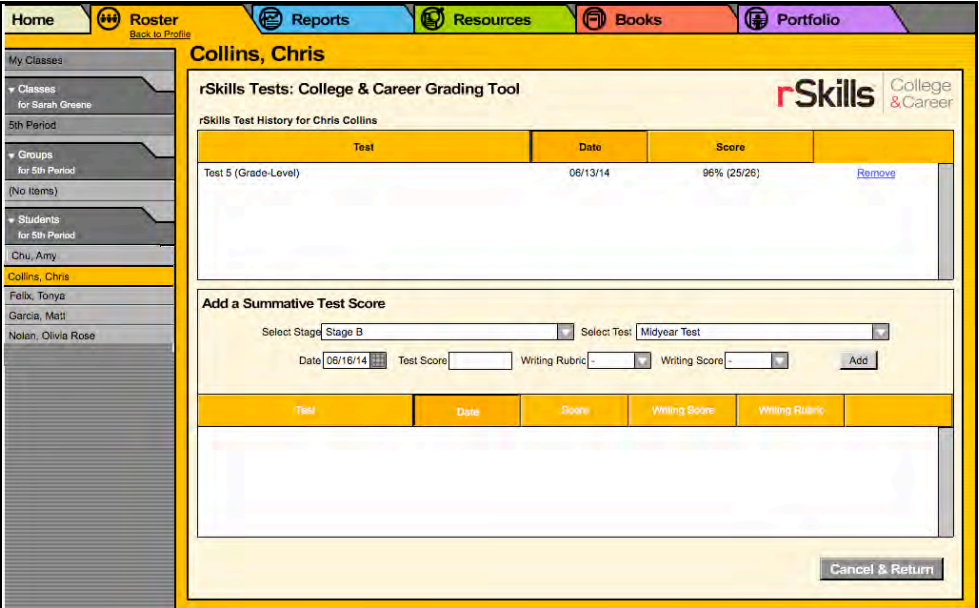

Use the rSkills College & Career Grading Tool to review and grade students' summative test scores. The Grading Tool may be accessed only from a student's Profile screen.

The Grading Tool allows teachers to assign a score to students' work on Midyear and End-of-Year Tests.

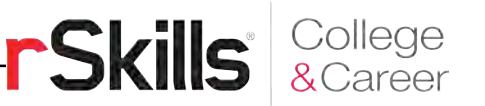

# <span id="page-18-0"></span>**Selecting and Removing Tests**

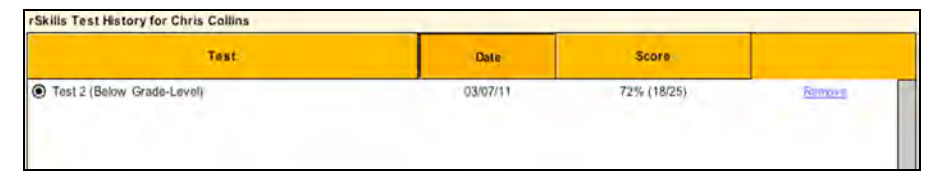

The Test History table lists each completed test in chronological order. Clicking the column headings re-sorts the tests. Click a button to select a test and display that test's Open-Response answers and Writing Prompt.

To remove a test, click the **Remove** link next to the test. A program prompt appears to confirm this choice.

# **Managing Summative Tests**

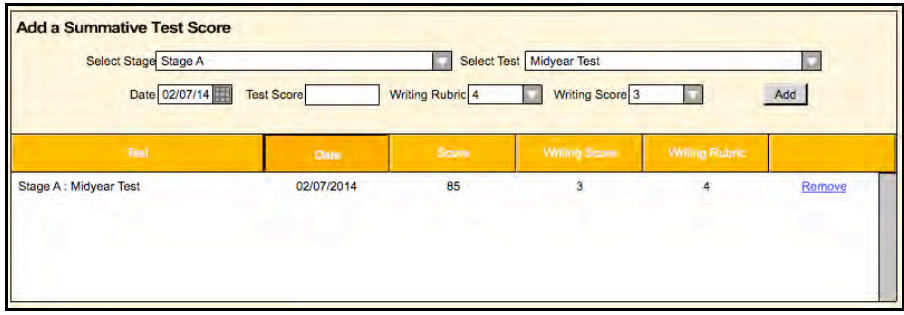

Record or remove results of summative tests from the Add a Summative Test Score field of the Grading Tool. To record a summative test from this window:

- **1.** Select a stage and test from the Select Stage and Select Test pull-down menus and a date using the calendar tool.
- **2.** Enter a score in the Test Score text box.
- **3.** Select a score and a rubric from the Writing Score and Writing Rubric menus.
- **4.** Click the **Add** button.

To remove a summative test from the Grading Tool:

- **1.** Click the **Remove** link to remove the test.
- **2.** Click **Cancel** to clear the box.

After making changes, click **Save & Return** to save the changes and return to the Grading Tool, or click **Save** to save changes and remain on the screen. Click **Cancel & Return** to clear the test and return to the Grading Tool.

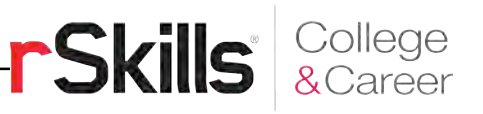

# <span id="page-19-0"></span>Running and Using Reports

When students work in SAM-based technology programs, SAM automatically collects and saves students' performance data. To access rSkills College & Career data reports in SAM, click the **Reports** icon on the SAM Home screen or the Reports tab at the top of any screen in SAM. Reports provide data-driven information on student, group, and class progress in a variety of formats, including charts, graphs, and tables. They help monitor student progress, check software usage, plan instruction, and diagnose student needs.

Depending on their permission settings in SAM, teachers may have access to different report options. For example, teachers may run reports only for classes, groups, and students assigned to them; however, accounts with administrator permissions may run reports on the school or district level.

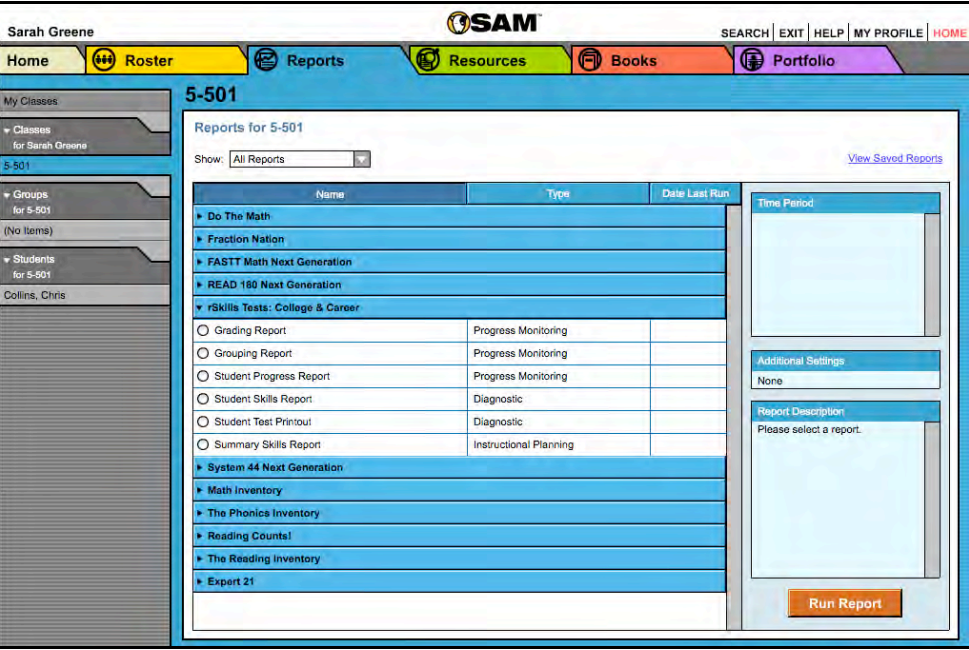

# **The Reports Index**

The Reports Index lists the available reports for a SmartBar selection. Access the Reports Index by clicking the **Reports** icon on the SAM Home screen or the Reports tab at the top of any screen. Clicking **My Classes** (or **My District** for administrators) at the top of the SmartBar shows all available reports according to permissions level in the main display.

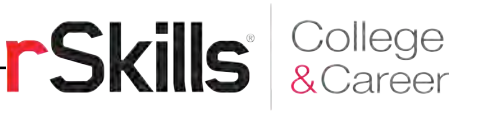

# <span id="page-20-0"></span>**Filtering the Reports List**

At the top of the Reports Index, the Show pull-down menu provides four options for filtering reports. The reports displayed change based on the filter selected:

- **All Reports**: Shows the complete list of reports available
- **Multi-Classroom Reports**: Shows reports that include data collected across several classrooms or schools
- **Classroom Reports**: Shows reports for students in one or more classes
- **Student Reports**: Shows reports for individual students

Click the column headings to sort the Reports Index. Double-clicking a student, group, class, teacher, grade, school, or district (depending on your account) in the SmartBar from the Reports Index shows the recommended reports for that selection.

# **Running Reports**

SAM reports may be filtered by type and time period. To run a report:

- **1.** Click the Reports tab from any screen in SAM or the **Reports** button on the SAM Home screen to show the Reports Index.
- **2.** Double-click a name in the SmartBar to select the student, group, class, teacher, grade, school, or district for which to run a report.
- **3.** The Reports Index lists each of the programs the school is using and the recommended reports to run for the SmartBar selection. By default, All Reports is selected and all bars are open; clicking the bar closes that program's list. Under the rSkills College & Career bar in the Reports Index is a list of all rSkills College & Career reports available to the SmartBar selection.
- **4.** To select a report, click the button next to the name of the report. Depending on the report, change the time period by making a selection in the Time Period menu on the right side of the screen. The recommended time period is the default setting.
- **5.** Click **Run Report** to display the report on-screen.

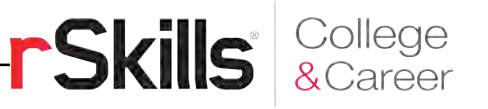

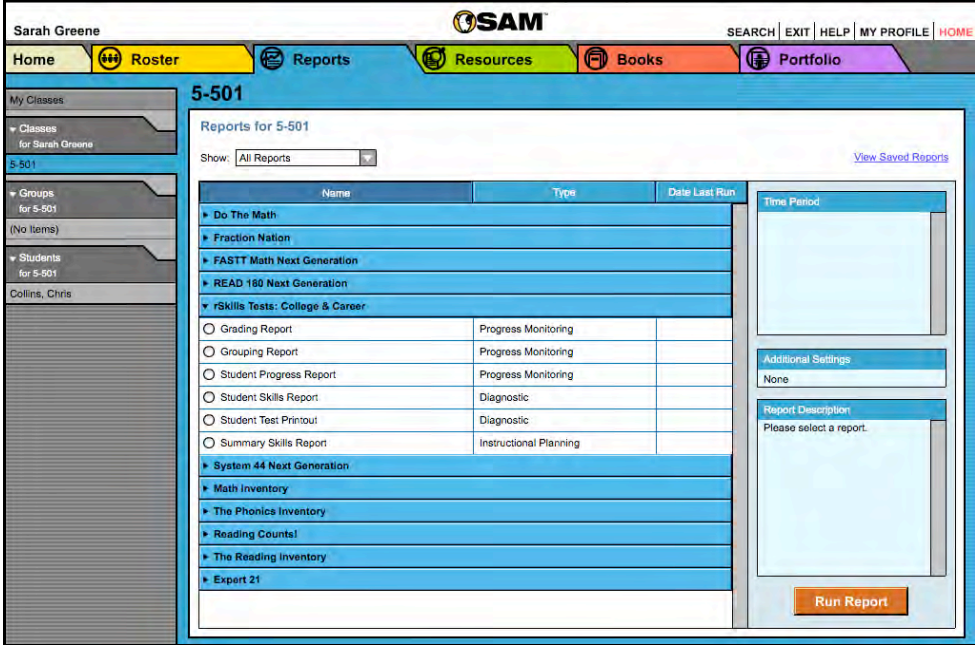

To run the same report for another time period or to change the time period:

- **1.** Click the **Time Period** link at the top of the report and use the calendar tool to customize a new time period.
- **2.** Click **Run Report** to run the same report for the new time period.

To run a report for a different SmartBar selection from the Report Index, doubleclick the desired profile on the SmartBar. The report will run for the new selection, if applicable. Some reports are valid for multiple SmartBar selections and others are not. Thus, running a student report and double-clicking a class name on the SmartBar does not run the report but returns the user to the Reports Index.

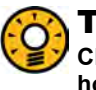

#### Teacher Tip

**Click the Using This Report link on the top of any report for suggestions on how to apply each report to class or student goals.** 

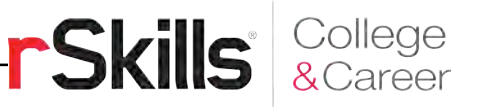

# <span id="page-22-0"></span>**Viewing Reports**

When the report is selected and run, it appears in the Reports Index. Click the column headings to sort the results. The PDF of the report will reflect the sorts made. The on-screen report offers several options:

- **Time Period**: Changes the time period covered in the report
- **Apply Demographic Filter**: Launches the Demographic Filter, which helps filter the information for specific groups
- **Related Reports**: Opens a window showing a list of related reports
- **Save a Copy (PDF):** Allows the report to be saved as an Adobe PDF
- **Print Preview (PDF)**: Launches the process for printing the report

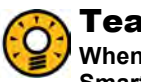

#### Teacher Tip

**When viewing a report on-screen, users may make a different selection on the SmartBar without having to go back to the Reports Index to rerun the report.**

# **Viewing Related Reports**

Each report lists related reports recommended for further data exploration and analysis.

To view Related Reports, click the **Related Reports** link in the Reports Index to open a window that displays the list of related reports.

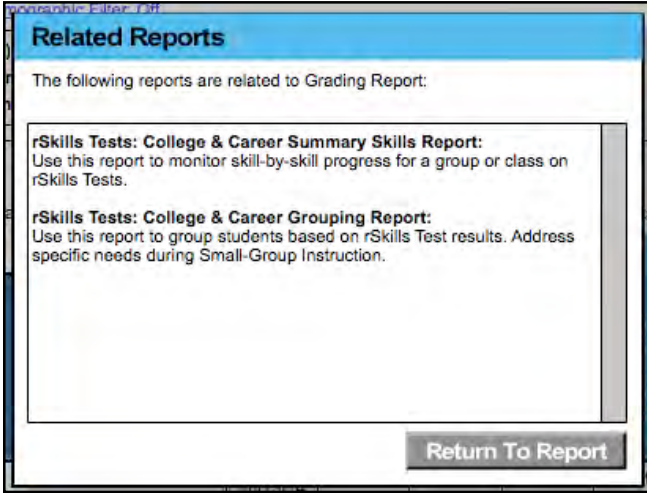

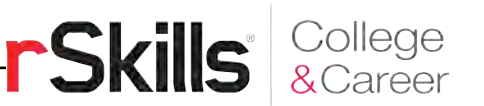

# <span id="page-23-0"></span>**Using the Demographic Filter**

Use the Demographic Filter to filter Multi-Classroom or Classroom reports by one or more of the demographic categories. Choosing more than one category generates more specific reports. The Demographic Filter focuses reports based on demographic categories:

• **AYP Criteria**: Makes distinctions between students with economic disadvantages, gifted and talented students, students with limited English proficiency, students with disabilities, and migrant students

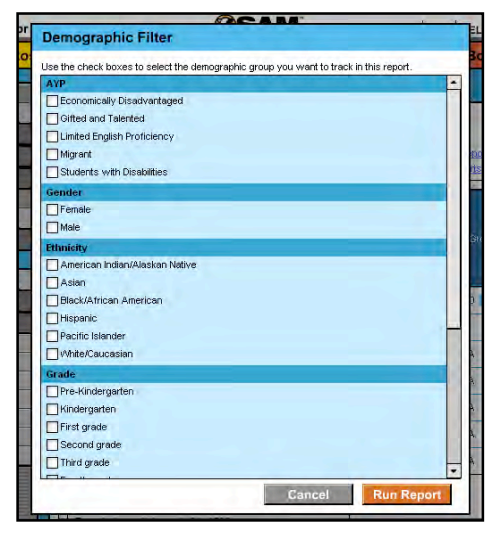

- **Gender**: Filters reports by gender
- **Ethnicity**: Filters reports by Asian, American Indian/Alaskan Native, Hispanic, Pacific Islander, Black/African American, and White/Caucasian ethnicities
- **Grade**: Filters reports by grade
- **Program**: Filters reports by program

To apply demographic filters to a report from a Reports Index:

- **1.** Click the **Apply Demographic Filter** link to open the Demographic Filter.
- **2.** Use the checkboxes to select the desired demographic categories.
- **3.** Click **Run Report** to rerun the report with the filters applied.

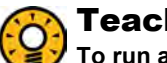

#### Teacher Tip

**To run a report using a different set of criteria, click Apply Demographic Filter and check the appropriate categories. This allows teachers or administrators to compare data among different groups or students in the school or district.** 

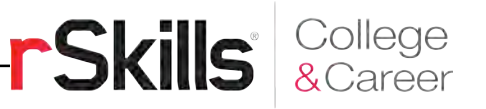

<span id="page-24-0"></span>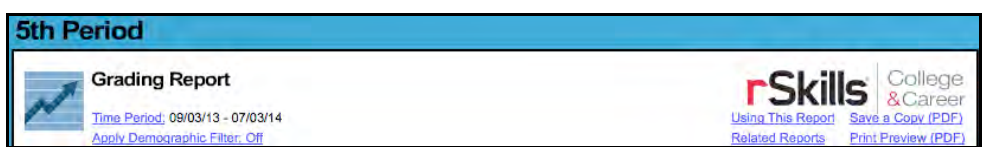

#### **Returning to the Reports Index**

Click the **Show All Reports** or **Return to Reports Index** links on the Reports tab to return to the Reports Index.

#### **Printing a Report**

Teachers may print any report for record-keeping purposes or sharing with administrators, students, or parents. To print a report from the Reports screen:

- **1.** Click the **Print Preview (PDF)** link to open the report in a new window.
- **2.** Select **File** and then **Print** from the menu.

# **Saving a Report to Your Computer**

Users may save any report to their computers or workstations after running it. To save a report from the Reports Index:

- **1.** Click the **Print Preview (PDF)** link to open the report as a PDF file.
- **2.** Select **File** and then **Save As** in the PDF to save the report, or select the **Save** icon in the toolbar.
- **3.** Select the location to save the report and then click **Save**.

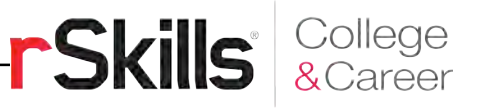

# <span id="page-25-0"></span>**Saving a Report in SAM**

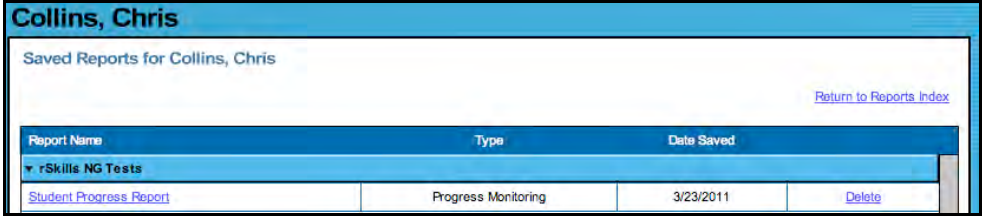

Reports may be saved in SAM and quickly accessed from the Reports Index using the **View Saved Reports** link.

To save a generated report, click the **Save a Copy (PDF)** link in the upper right corner of the on-screen report. This saves the report in PDF format in SAM with the appropriate profile information included.

To access a report saved in SAM from any SAM screen:

- **1.** Double-click a selection in the SmartBar.
- **2.** Click the **b** tab to access the Reports Index.
- **3.** Click the **View Saved Reports** link in the upper right corner of the Reports Index. The system will display a list of saved reports for that selection in the SmartBar.
- **4.** Click the report name link to open the PDF file for that report.

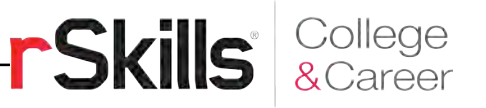

# <span id="page-26-0"></span>rSkills College & Career Reports

rSkills College & Career reports provide detailed information about students' progress on the assessment tests. These reports help target instruction for students, assess strengths and challenges, motivate students, and pinpoint the areas where students might be struggling.

# **Report Types**

There are three different types of reports for rSkills College & Career. Teachers may run reports for classes, groups, and students assigned to them. Administrators or teachers with administrator permissions may run reports for any cohort in the SAM database.

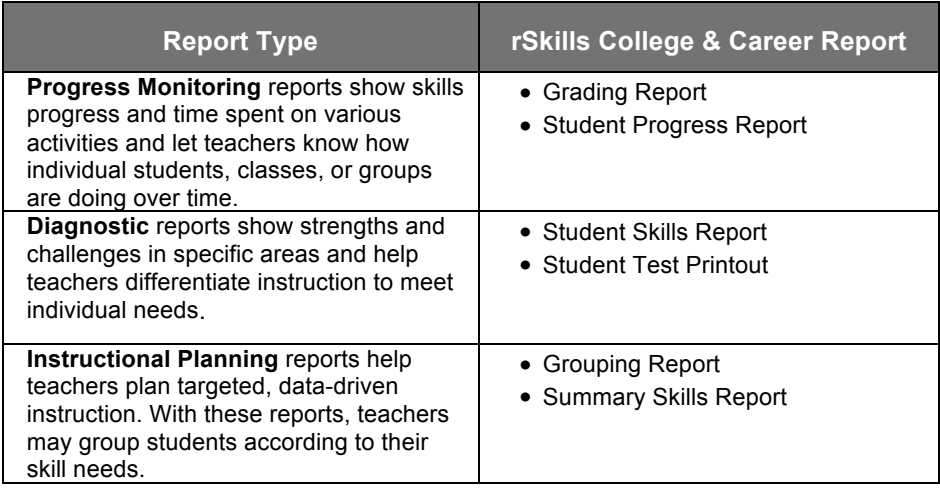

# **Customizing Reports**

There are many options for customizing reports to meet classroom needs. Specify a particular time period for reports to focus on student performance during a particular time; generate reports for a group, class, grade, or student by making a selection from the SmartBar; and click the column headings to sort data in a report.

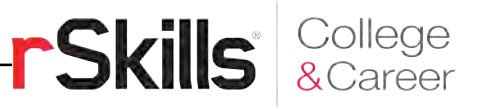

#### **If You Want to Know . . .**

The following chart is a quick guide to choosing the right report for classroom needs. Each individual report is described in detail.

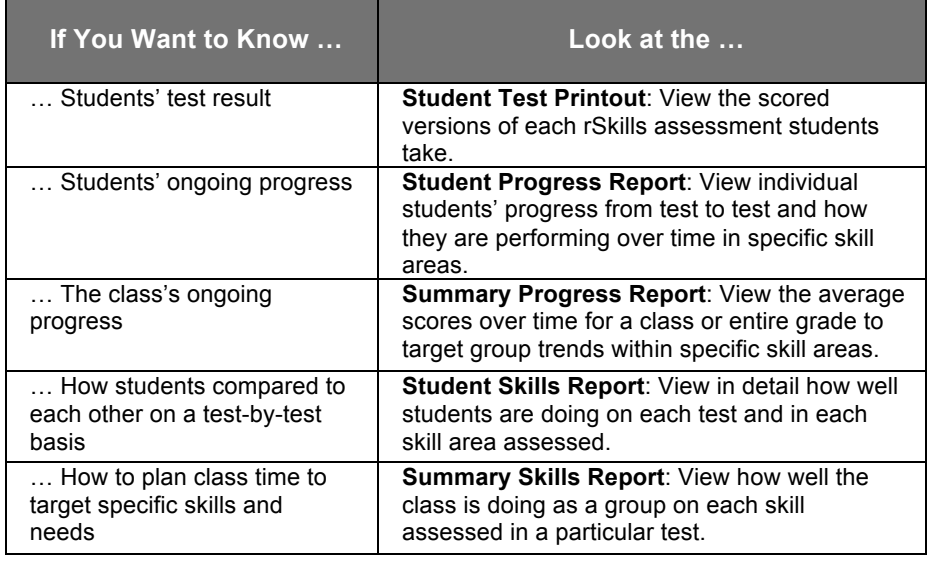

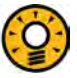

#### Teacher Tip

**To monitor class performance, run the Summary Progress Report for the class.** 

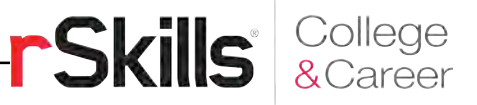

# <span id="page-28-0"></span>**Grading Report**

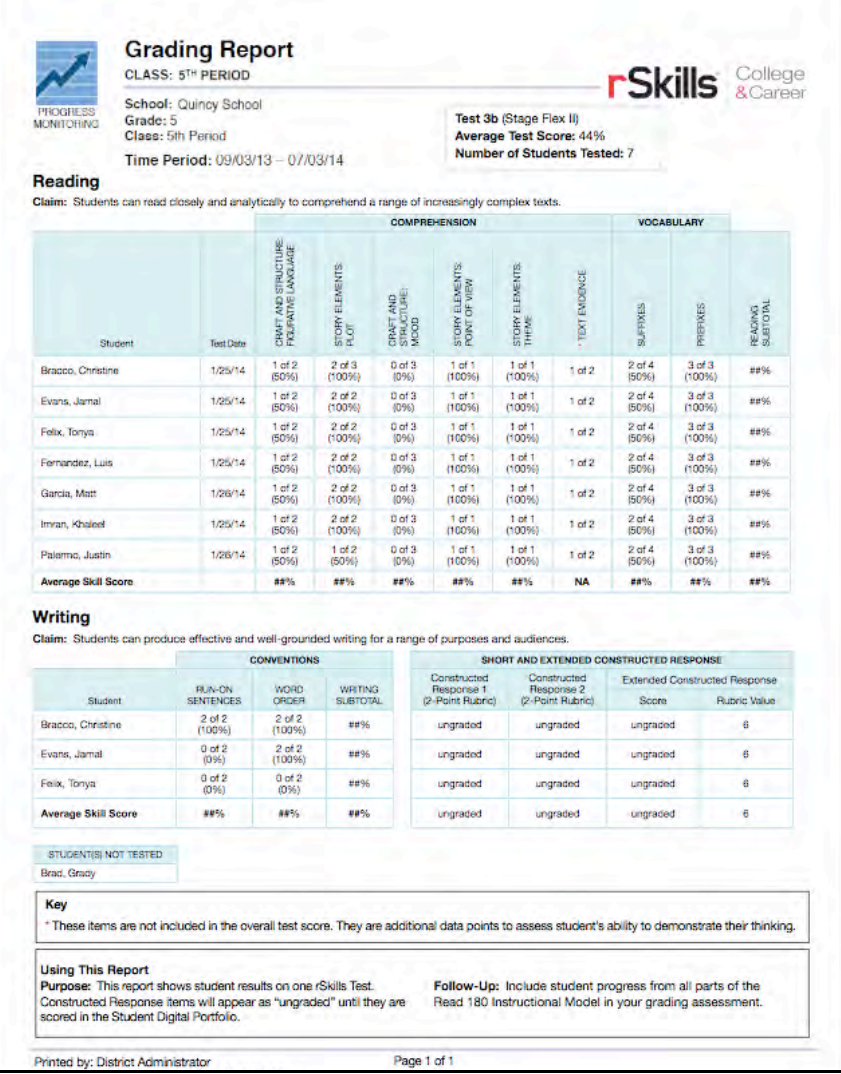

#### **Report Type**: Progress Monitoring

**Purpose**: This report shows students' results on one rSkills College & Career test. Results from multiple-choice and writing questions are included.

**Follow-Up**: Include student progress from all parts of the *READ 180* Next Generation Instructional Model in your grading assessment.

**Related Reports**: Grouping Report, Student Skills Report, Student Test Printout

**SmartBar Selection**: Teacher, Class, Group, Student

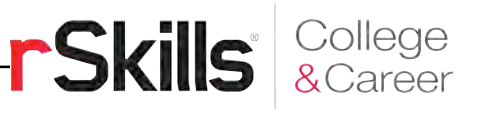

# <span id="page-29-0"></span>**Grouping Report**

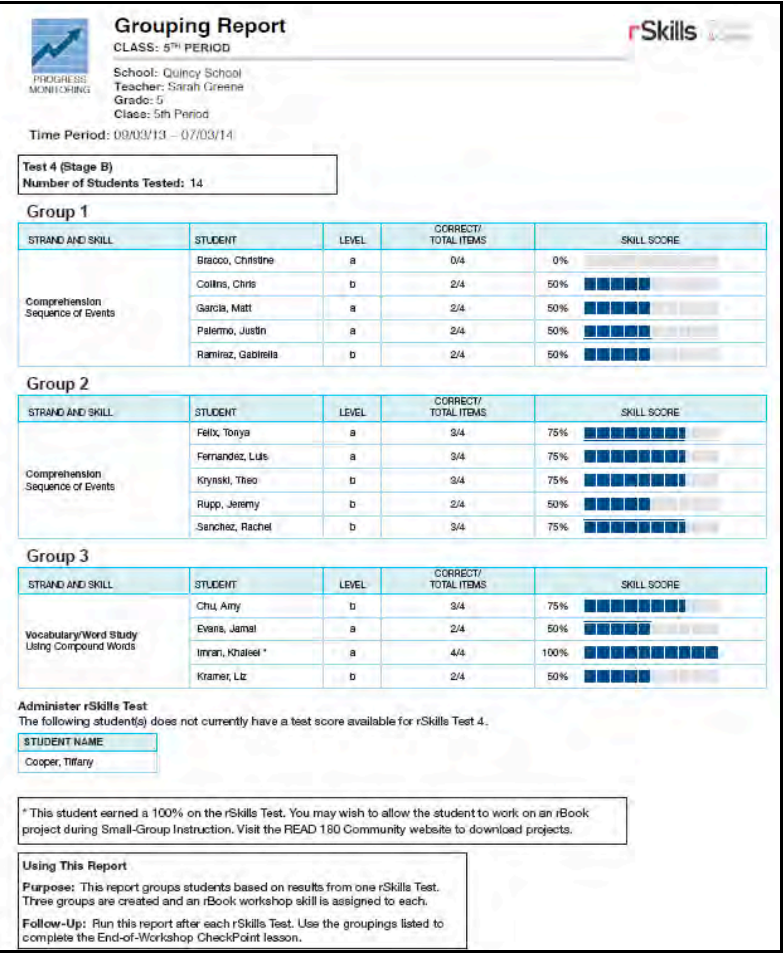

#### **Report Type**: Progress Monitoring

**Purpose**: This report groups students based on results from one rSkills College & Career test. Three groups are created and an *rBook* workshop skill is assigned to each. This report also feeds the Groupinator on the Teacher Dashboard (see *[Next Generation Dashboard Guide](hmhco.com/read180ng/productsupport)* for more information).

**Follow-Up**: Run this report after each rSkills College & Career test. Use the groupings listed to review or extend skill instruction at the End-of-Workshop CheckPoint lessons.

**Related Reports**: Grading Report, Summary Skills Report, Student Skills Report

**SmartBar Selection**: Class, Group, Student

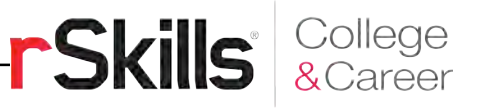

# <span id="page-30-0"></span>**Student Progress Report**

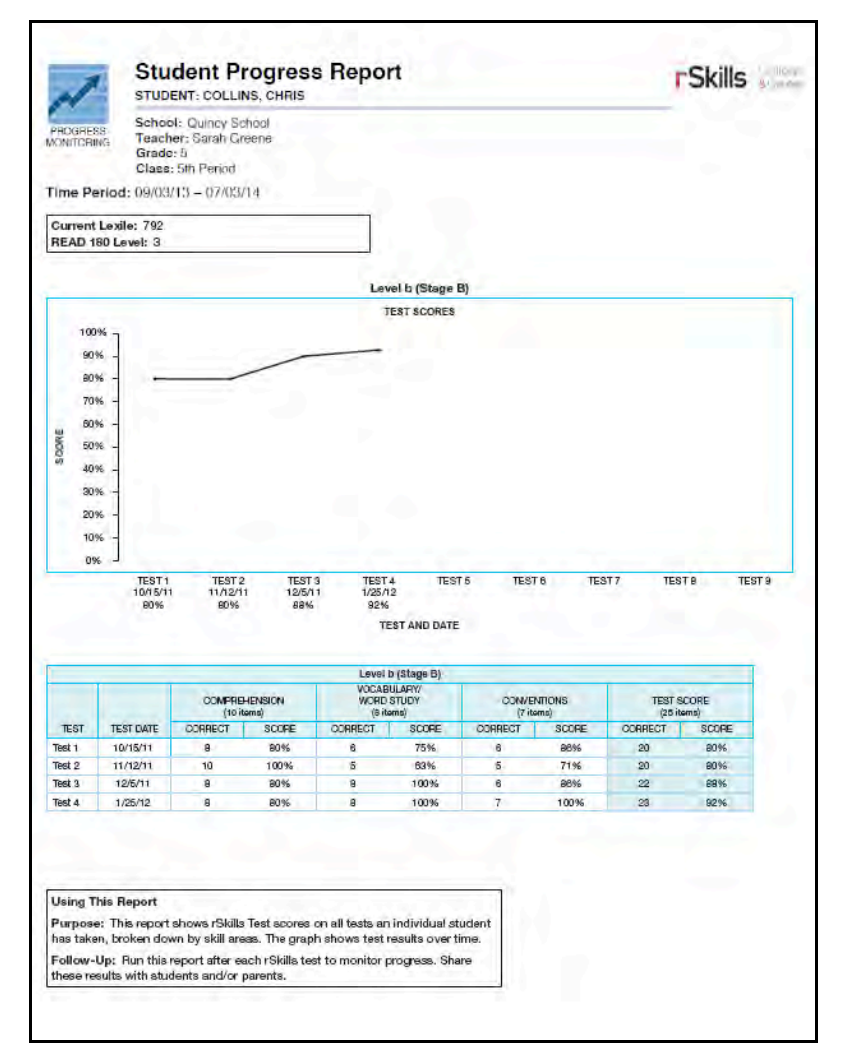

#### **Report Type**: Progress Monitoring

**Purpose**: This report shows all scores for all of an individual student's rSkills College & Career tests, broken down by skill areas. The graph shows test results over time.

**Follow-Up**: Run this report after each rSkills College & Career test to monitor progress. Share these results with students and/or parents.

**Related Reports**: Student Skills Report, Student Test Printout, *READ 180* Next Generation Student Diagnostic Report

**SmartBar Selection**: Grade, Teacher, Class, Group, Student

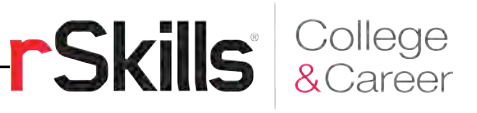

# <span id="page-31-0"></span>**Student Skills Report**

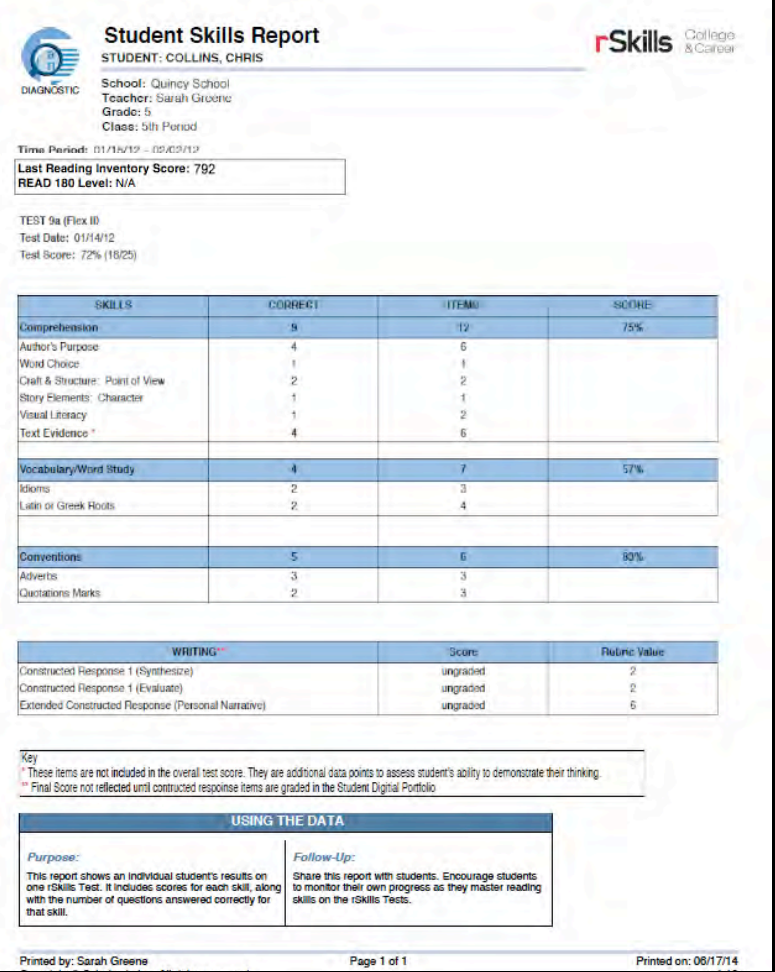

#### **Report Type**: Diagnostic

**Purpose**: This report shows an individual student's results on one rSkills College & Career test. It includes scores for each skill, along with the number of questions answered correctly for that skill.

**Follow-Up**: Share this report with students. Use it to encourage individual students to monitor their own progress as they master reading skills on the rSkills College & Career test.

**Related Reports**: Student Progress Report, Student Test Printout, *READ 180* Next Generation Student Diagnostic Report

**SmartBar Selection**: Grade, Teacher, Class, Group, Student

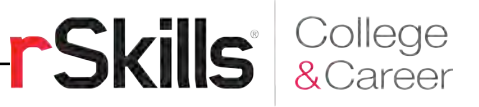

# <span id="page-32-0"></span>**Summary Skills Report**

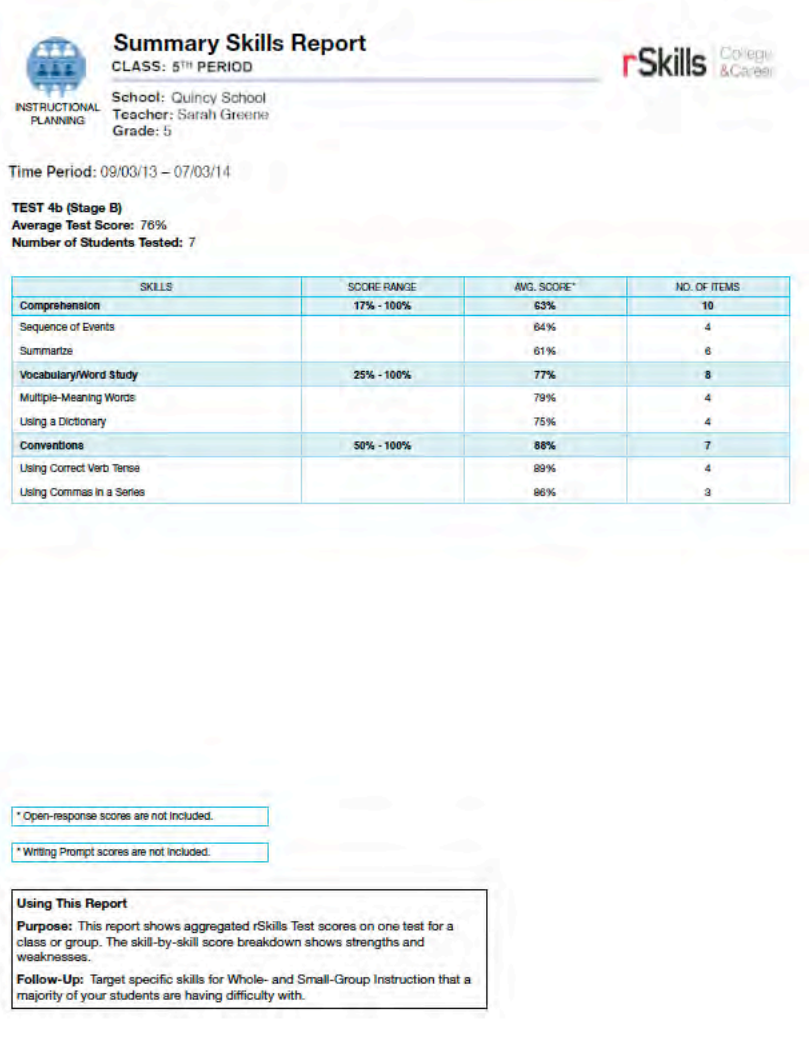

#### **Report Type**: Instructional Planning

**Purpose**: This report shows aggregated scores for one rSkills College & Career test for a class or group. The skill-by-skill score breakdown shows strengths and challenges.

**Follow-Up**: Target specific skills for Whole- and Small-Group Instruction that a majority of students find challenging.

**SmartBar Selection**: District, School, Class, Teacher, Grade, Group

**Related Reports**: Grouping Report, Student Skills Report, Grading Report

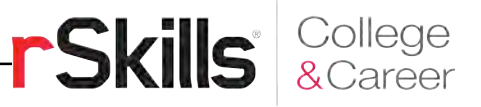

# <span id="page-33-0"></span>**Student Test Printout**

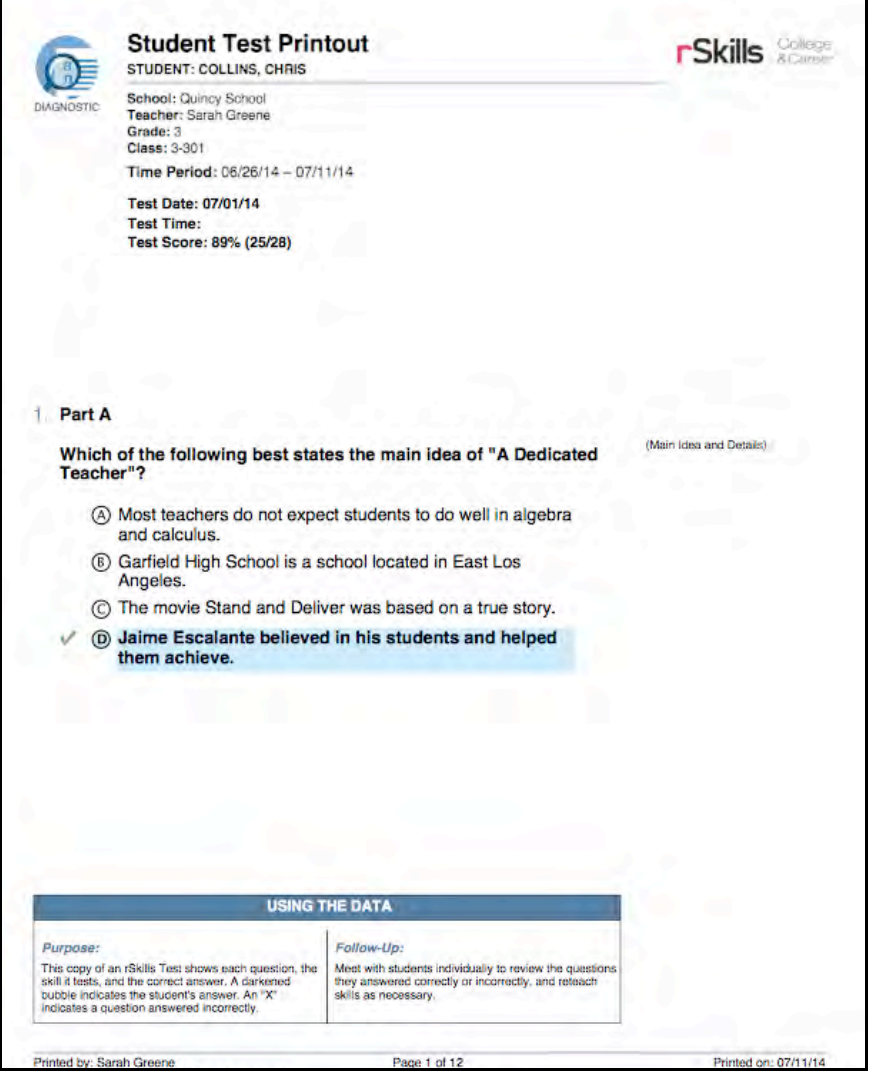

**Report Type**: Diagnostic

**Purpose**: This copy of an rSkills test shows each question, the skill it tests, and the correct answer. The bold and highlighted choice indicates the student's answer. An "X" indicates an incorrect answer.

**Follow-Up**: Meet with students individually to review questions answered correctly or incorrectly, and reteach skills as necessary.

**SmartBar Selection**: Grade, Class, Teacher, Group, Student

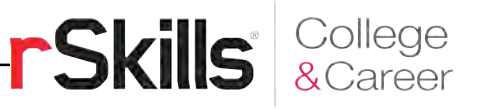

# <span id="page-34-0"></span>Technical Support

For questions or other support needs, visit the *READ 180* [Product Support](hmhco.com/read180ng/productsupport) website at [hmhco.com/read180ng/productsupport.](hmhco.com/read180ng/productsupport) 

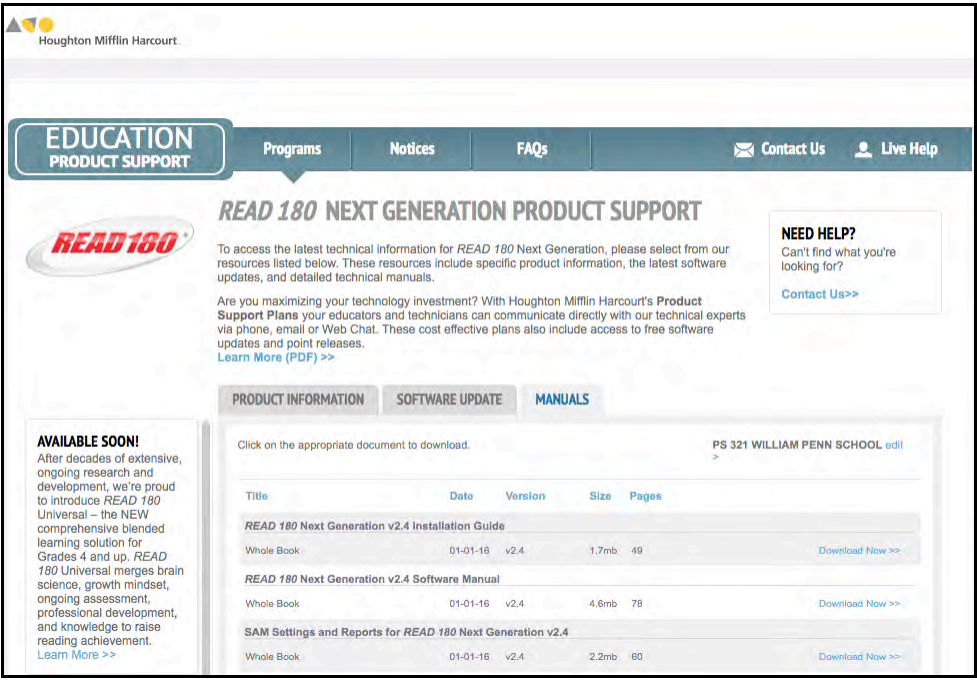

At the site, users will find program documentation, manuals, and guides, as well as Frequently Asked Questions and live chat support.

For specific questions regarding the *READ 180*, contact customer service to speak to a Houghton Mifflin Harcourt technical support representative at 1-800-283-5974.

For specific questions about using SAM with *READ 180* programs, click **Help** in the Quick Links along the top of any screen in SAM.